### Manuel d'installation, d'utilisation et d'entretien

# Application mobile Watts® Home

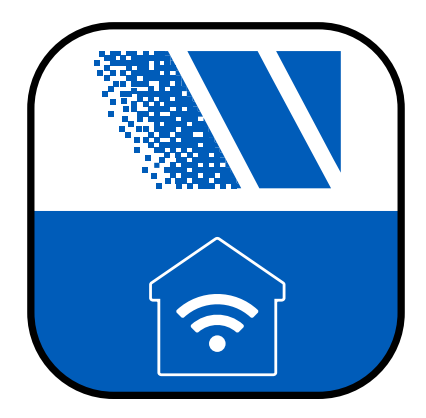

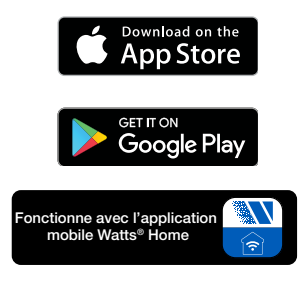

#### ! AVERTISSEMENT

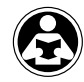

**AVANT**<br>TOUT

À lire attentivement avant de procéder à l'installation. Tout manquement au respect des instructions ou des paramètres d'utilisation ci‑joints peut entraîner une défaillance du produit. Conservez ce manuel pour toute référence ultérieure.

#### *AVIS*

Watts n'est pas responsable des défaillances dues à des problèmes de connectivité, des pannes de courant ou une mauvaise installation.

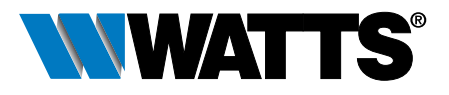

### Table des matières

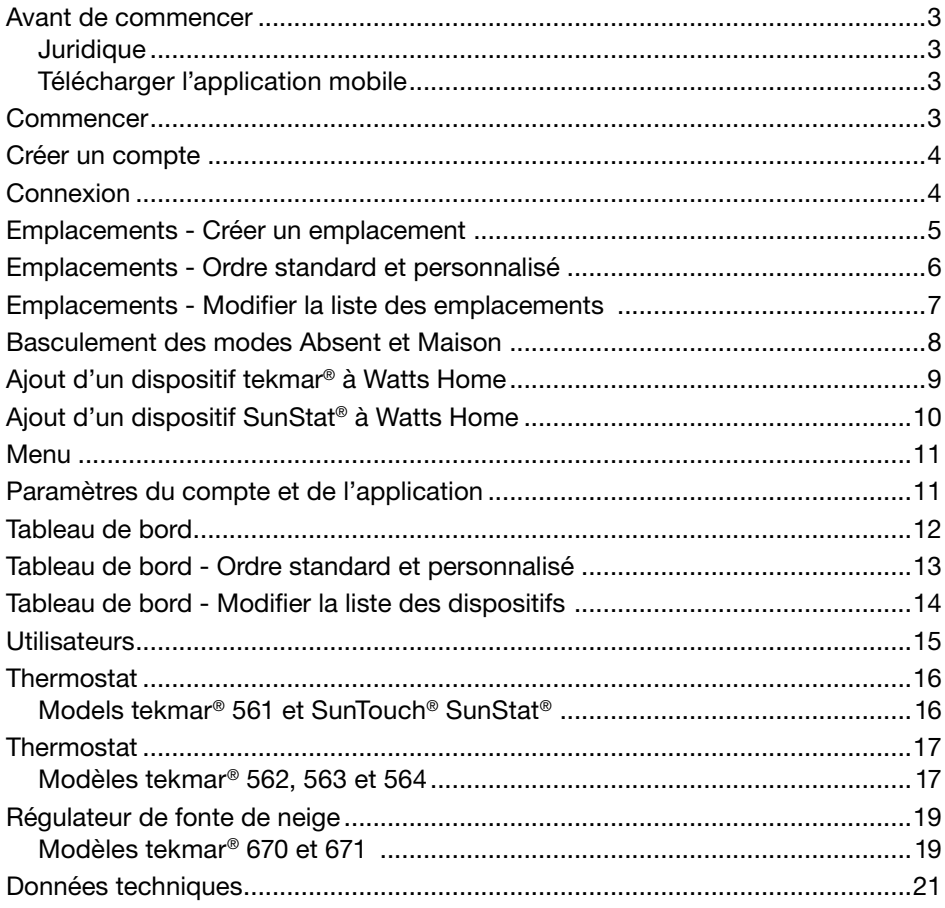

### <span id="page-2-0"></span>**Juridique**

Avant d'utiliser l'application mobile Watts® Home, vous devez accepter les conditions d'utilisation et la politique de confidentialité de Watts. Vous pouvez les consulter sur le site Web de Watts.com.

- https://www.watts.com/terms-of-use
- https://www.watts.com/privacy-policy

### Télécharger l'application mobile

L'application mobile Watts Home prend en charge les versions iOS et Android. iOS: https://apps.apple.com/us/app/watts-home/id1500497974 Android : https://play.google.com/store/apps/details?id=com.watts.home

### **Commencer**

Bienvenue chez Watts Home!

Sur la page d'accueil, cliquez sur le bouton « Commencer ».

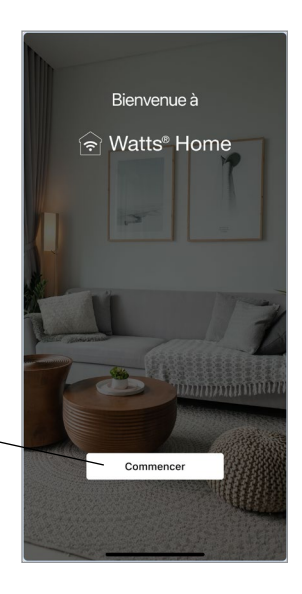

### <span id="page-3-0"></span>Créer un compte

Sélectionnez « S'inscrire maintenant » pour créer un compte Watts.

Faites défiler l'écran jusqu'au bas des conditions d'utilisation et de la politique de confidentialité et cliquez sur le bouton « Accepter et continuer ».

Saisissez votre adresse de courriel. Il est utilisé pour créer votre compte Watts.

Pour protéger votre identité, un code de vérification sera envoyé dans votre boîte de réception de courriels. Veuillez saisir dans l'appli le code de vérification fourni dans le courriel.

Enfin, veuillez créer un mot de passe.

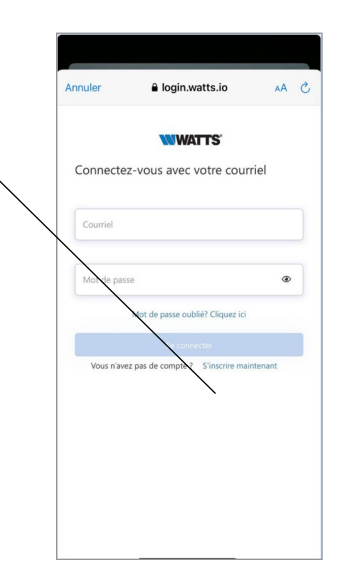

### **Connexion**

Cliquez sur le bouton « Ouvrir une session » pour vous connecter à l'application en utilisant le courriel et le mot de passe de votre compte Watts.

Pour protéger votre identité, veuillez garder votre mot de passe secret et ne le partagez pas avec d'autres utilisateurs. L'assistance technique de Watts ne vous demandera pas de partager votre mot de passe.

Watts utilise Microsoft Azure pour l'hébergement des services de l'application mobile. Il est normal qu'une boîte de dialogue s'affiche pour vous demander si vous souhaitez utiliser watts.io pour vous connecter.

Si vous oubliez votre mot de passe, appuyez sur « Mot de passe oublié ». Un courriel de notification sera envoyé à votre compte comprenant un lien pour créer un nouveau mot de passe.

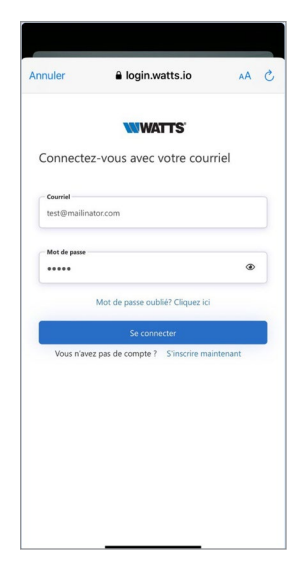

### <span id="page-4-0"></span>Emplacements - Créer un emplacement

L'application utilise les Emplacements pour organiser les endroits où les thermostats et les régulateurs de fonte de neige sont installés et les utilisateurs qui peuvent voir, modifier et recevoir des informations.

Les emplacements indiquent le nombre de dispositifs et d'utilisateurs.

La sélection de l'emplacement vous dirige vers le tableau de bord de cet emplacement.

Appuyez sur l'icône en forme de points suspension  $\frac{1}{2}$  pour modifier, supprimer ou quitter (s'il s'agit d'un emplacement partagé) un emplacement.

Pour ajouter un nouvel emplacement, cliquez sur l'icône  $\bullet$  située dans le coin supérieur droit du grillage.

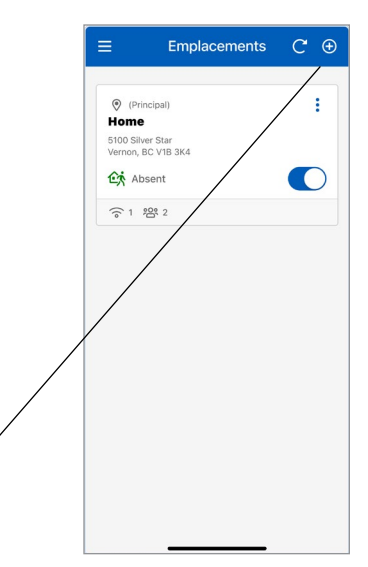

Lorsque vous créez un nouvel emplacement, vous pouvez le désigner comme emplacement principal. Pour cela, vous devez avoir au moins un emplacement associé à votre compte Watts Home, et l'un de vos emplacements doit être désigné comme emplacement principal.

Pour créer un emplacement, entrez les renseignements suivants :

- Nom d'emplacement
- Adresse
- Pays
- État ou province
- Ville
- Code postal

Lorsque vous créez un emplacement, vous en devenez le « propriétaire ». Vous pouvez ensuite partager cet emplacement avec d'autres utilisateurs.

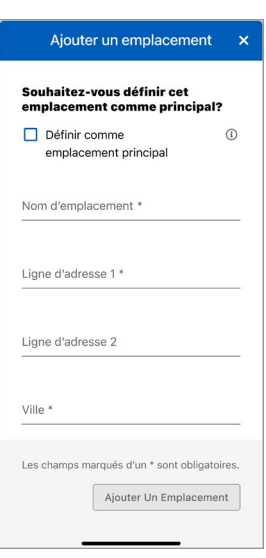

### <span id="page-5-0"></span>Emplacements - Ordre standard et personnalisé

Ξ

**Tome** 5100 Silver Star Vernon, RC V1R 3K4 **€** Absent

 $\approx 4$  222 2 **Ranch House** 

589 State St.<br>Vernon, BC V1B 3K4 fat Mode D'accueil

**Vacation Home** 

123 Collins Blvd.<br>Miami, FL 33101 습 Mode D'accueil **<br /> 3 程 12** 

 $\approx$  2

**Emplacements** 

Commande Standard  $(A-Z)$ 

 $C \oplus$ 

ŧ

 $\bigcirc$ 

ŧ

 $\mathcal{L}$ 

ŧ

Chaque utilisateur aura au moins un emplacement et, dans certains cas, peut-être plusieurs.

Si vous avez deux emplacements ou plus, vous pouvez les classer dans l'« Ordre standard (A-Z) » ou créer une liste personnalisée en triant selon un « Ordre personnalisé ».

1. « Ordre standard (A-Z) » présente les emplacements dans l'ordre alphanumérique (1, 2, 3, ... a, b, c ... ).

Vous pouvez personnaliser l'ordre des emplacements en appuyant sur le menu déroulant « Ordre standard (A-Z) » et en choisissant « Ordre personnalisé ».

- 2. Nombre de dispositifs.
- 3. Tuile d'emplacement partagé. La tuile d'emplacement partagé n'affiche pas le nombre d'utilisateurs.
- 4. Nombre d'utilisateurs (affiché uniquement pour un emplacement dont vous êtes le propriétaire).
- 5. Lorsque l'ordre personnalisé est activé, cliquez sur le bouton « Modifier l'ordre » pour modifier l'ordre des emplacements.

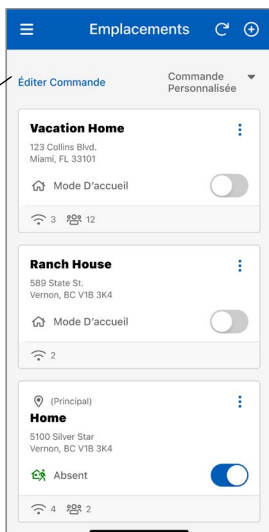

## <span id="page-6-0"></span>Emplacements - Modifier la liste des emplacements

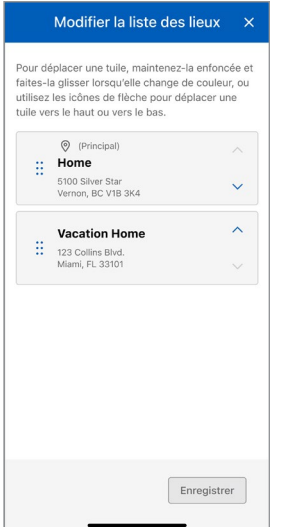

Pour réorganiser vos emplacements en mode « Modifier la liste des emplacements », appuyez sur une tuile d'emplacement et maintenez-la enfoncée jusqu'à ce que sa couleur change, puis faites-la glisser jusqu'à l'emplacement de votre choix ou utilisez les icônes fléchées pour déplacer la tuile vers le haut ou vers le bas.

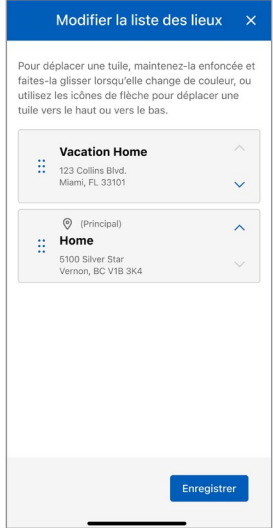

Appuyez sur le bouton « Enregistrer » après avoir mis à jour votre ordre d'emplacements pour afficher l'ordre mis à jour sur la page des emplacements.

### <span id="page-7-0"></span>Basculement des modes Absent et Maison

Le touche à bascule Absent permet d'économiser de l'énergie en réduisant les points de consigne de chauffage et en augmentant les points de consigne de refroidissement sur tous les thermostats lorsque l'emplacement n'est pas occupé. Pour un régulateur de fonte de neige, la sélection du mode Absent met le dispositif hors tension, ce qui permet d'économiser de l'énergie puisque la fonte n'a pas lieu.

Appuyez sur la touche à bascule absent pour passer de l'état d'origine à l'état absent.

- 1. « Mode Absent » est activé lorsque le bouton est activé.
- 2. « Mode Maison » est activé lorsque le bouton est désactivé.

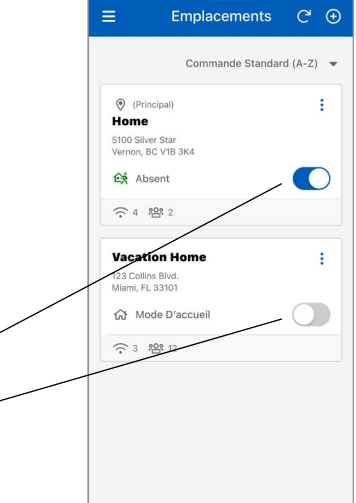

### <span id="page-8-0"></span>Ajout d'un dispositif tekmar® à Watts Home

#### Étape 1

Sélectionnez l'emplacement auquel vous souhaitez ajouter un dispositif.

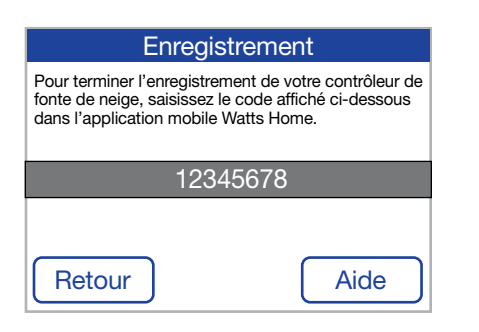

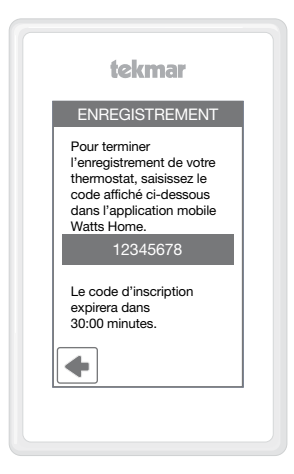

#### Étape 2

Sur le thermostat ou la commande de fonte de neige, allez au menu Wi-Fi et appuyez sur Enregistrer le dispositif.

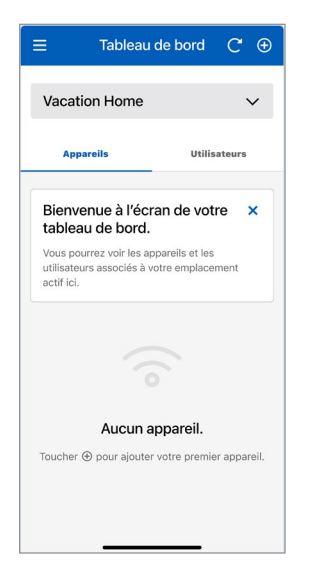

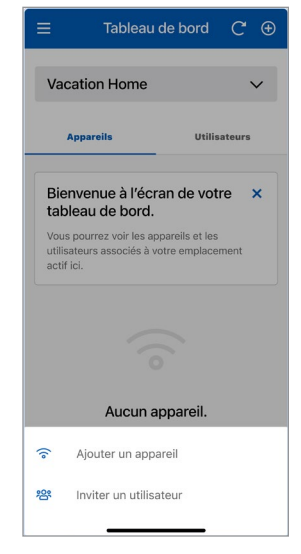

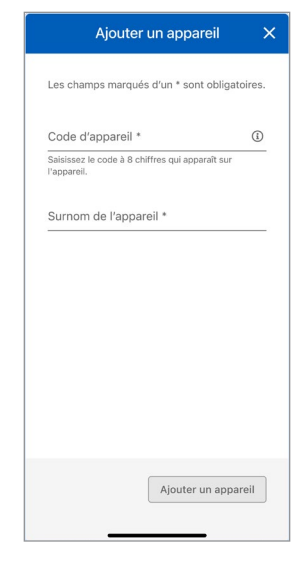

#### Étape 3

Allez sur l'écran du tableau de bord de l'application et cliquez sur l'icône  $\bigcirc$  dans le coin supérieur droit de l'écran.

#### Étape 4

Sélectionnez « Ajouter un dispositif » dans la feuille inférieure.

#### Étape 5

Saisissez le code du dispositif qui apparaît sur le dispositif, saisissez un surnom pour le dispositif, puis appuyez sur le bouton « Ajouter un dispositif ».

### <span id="page-9-0"></span>Ajout d'un dispositif SunStat® à Watts Home

#### Étape 1

Veuillez choisir l'emplacement dans l'appli Watts Home où vous souhaitez ajouter un nouveau dispositif.

#### Étape 2

Sur le thermostat, allez dans le Menu  $\equiv$  et sélectionnez Réglages  $\clubsuit$  puis Services (ou Services et voix) et choisissez le bouton « Connecter ».

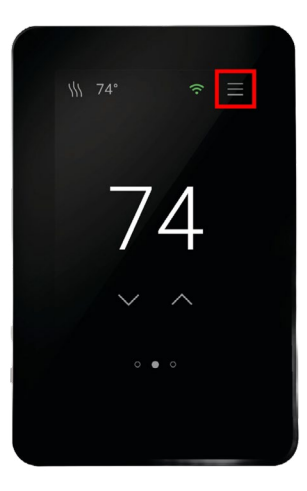

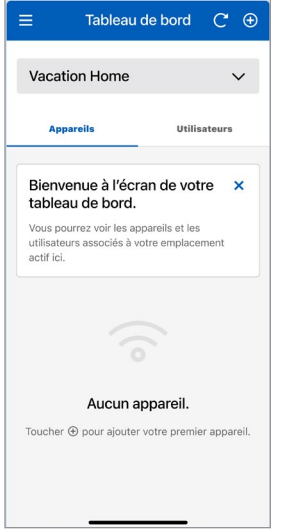

#### Étape 3

Allez sur l'écran du tableau de bord de l'application et cliquez sur l'icône  $\bigcirc$  dans le coin supérieur droit de l'écran.

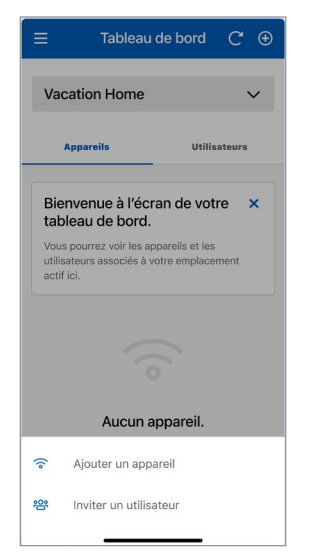

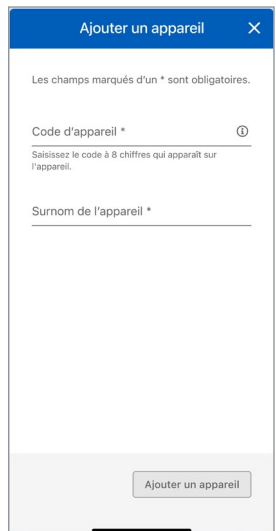

#### Étape 4

Sélectionnez « Ajouter un dispositif » dans la feuille inférieure.

#### Étape 5

Saisissez le code du dispositif qui apparaît sur le dispositif, saisissez un surnom pour le dispositif, puis appuyez sur le bouton « Ajouter un dispositif ».

### <span id="page-10-0"></span>Menu

Sélectionnez le menu en appuyant sur l'icône  $\equiv$ .

La version de l'application est indiquée au bas du menu.

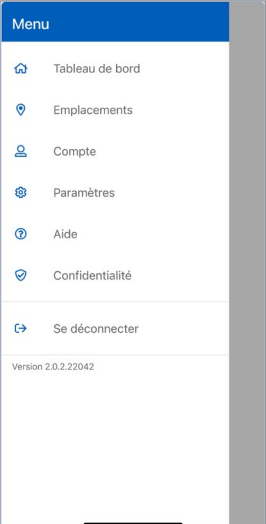

Paramètres

Ajouter Un Numéro De Téléphone

Les préférences ci-dessous n'auront qu'une<br>incidence sur la façon dont les données sont<br>affichées avec l'application, et non avec les<br>marcils.

 $\overline{C}$ 

 $\bigcap$ 

 $\bigcap$ 

 $\bigcap$ 

ų

### Paramètres du compte et de l'application

Ξ

Notifications

Appuver

Courriel

Préférences

annaroile Langue Français

SMS Téléphone

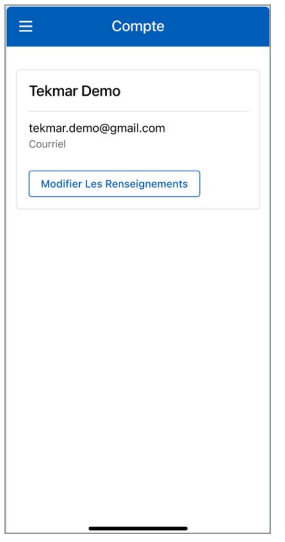

Enregistrer Sélectionnez vos préférences de notification et de langue. Les langues prises en charge sont l'anglais, l'espagnol, le français

Vous pouvez mettre à jour vos renseignements personnels en sélectionnant **Compte** 

### <span id="page-11-0"></span>Tableau de bord

Le tableau de bord affiche une liste de tous vos dispositifs tels que vos thermostats et/ou vos régulateurs de fonte de neige.

Chaque dispositif affiche son pseudonyme ainsi qu'un résumé de l'état du dispositif, tel que sa température et son mode de fonctionnement.

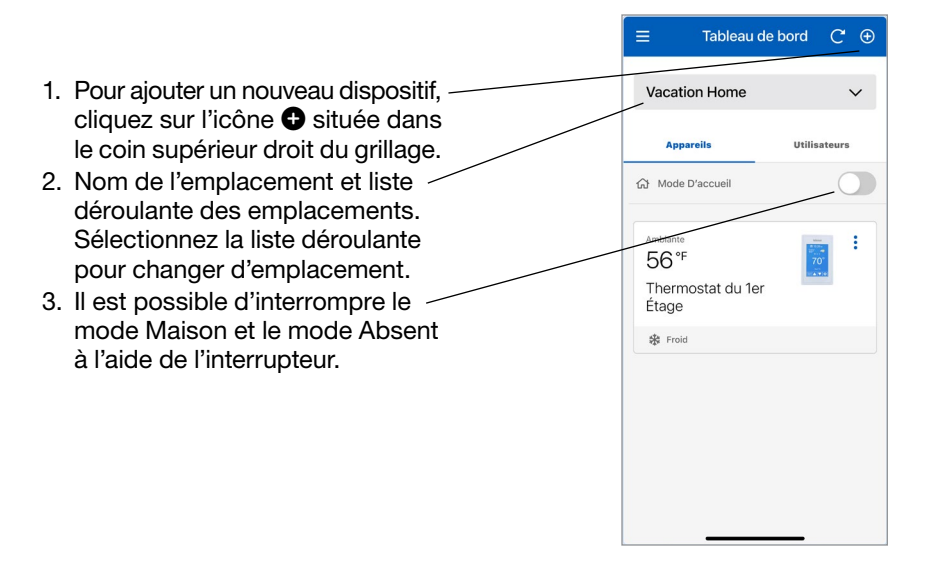

### <span id="page-12-0"></span>Tableau de bord - Ordre standard et personnalisé

Si vous avez deux dispositifs ou plus, vous pouvez les classer dans l'« Ordre standard (A-Z) » ou créer une liste personnalisée en triant selon un « Ordre personnalisé ».

- 1. « Ordre standard (A-Z) » présente les dispositifs dans l'ordre alphanumérique (1, 2, 3, ... a, b, c ... ). Cette caractéristique est activée si vous avez deux dispositifs ou plus. Vous pouvez personnaliser votre ordre des dispositifs en appuyant sur le menu déroulant « Ordre standard » et en choisissant « Ordre personnalisé ».
- 2. Lorsque l'ordre personnalisé est activé, cliquez sur le bouton « Modifier l'ordre » pour modifier l'ordre du dispositif. Cette caractéristique est activée si vous avez deux dispositifs ou plus.

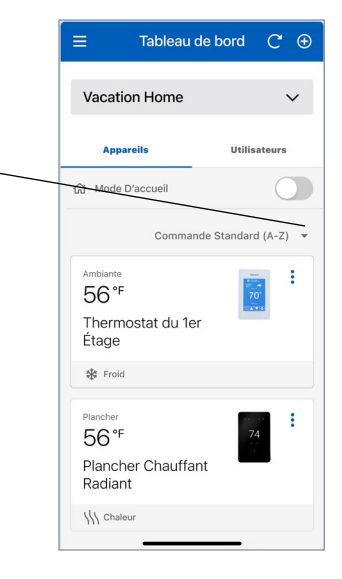

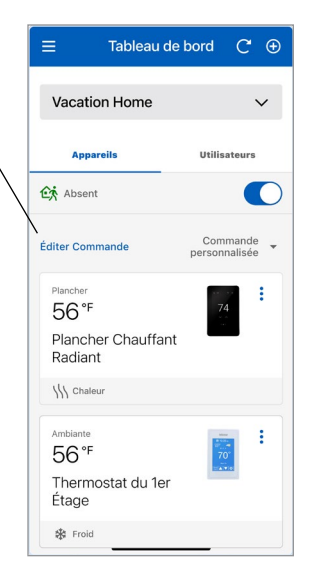

### <span id="page-13-0"></span>Tableau de bord - Modifier la liste des dispositifs

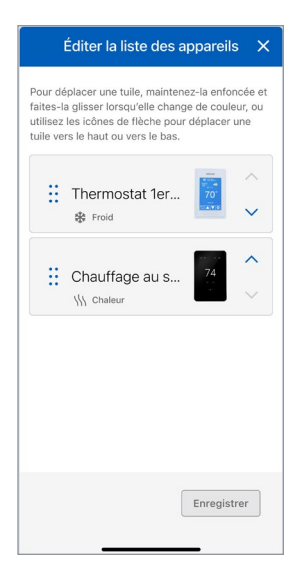

Pour réorganiser vos dispositifs en mode « Modifier la liste des dispositifs », appuyez sur une tuile du dispositif et maintenez-la enfoncée jusqu'à ce que sa couleur change, puis faites-la glisser jusqu'à la position de votre choix ou utilisez les icônes fléchées pour déplacer la tuile vers le haut ou vers le bas.

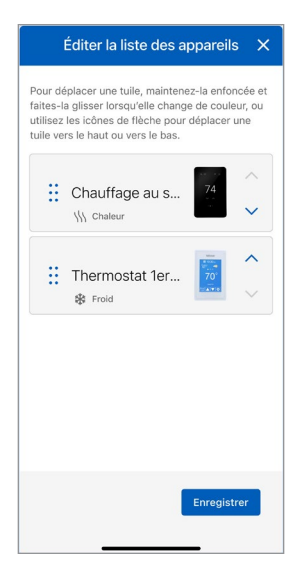

Appuyez sur le bouton « Enregistrer » après avoir mis à jour votre ordre de dispositifs pour afficher l'ordre mis à jour sur le tableau de bord.

### <span id="page-14-0"></span>**Utilisateurs**

Lorsque vous créez un emplacement, vous en devenez le « propriétaire ». Vous pouvez ensuite partager cet emplacement avec d'autres utilisateurs.

Le propriétaire de l'emplacement peut inviter d'autres utilisateurs à rejoindre l'emplacement en tant qu'« Entrepreneur » ou « Invité ». Il peut s'agir d'un conjoint, d'un enfant ou d'un aidant de biens.

Les utilisateurs invités recevront un courriel dans leur boîte de réception avec des instructions concernant la création d'un compte de Watts.

Une fois que l'utilisateur invité a accepté l'invitation, son nom sera indiqué sur l'écran des utilisateurs de l'emplacement.

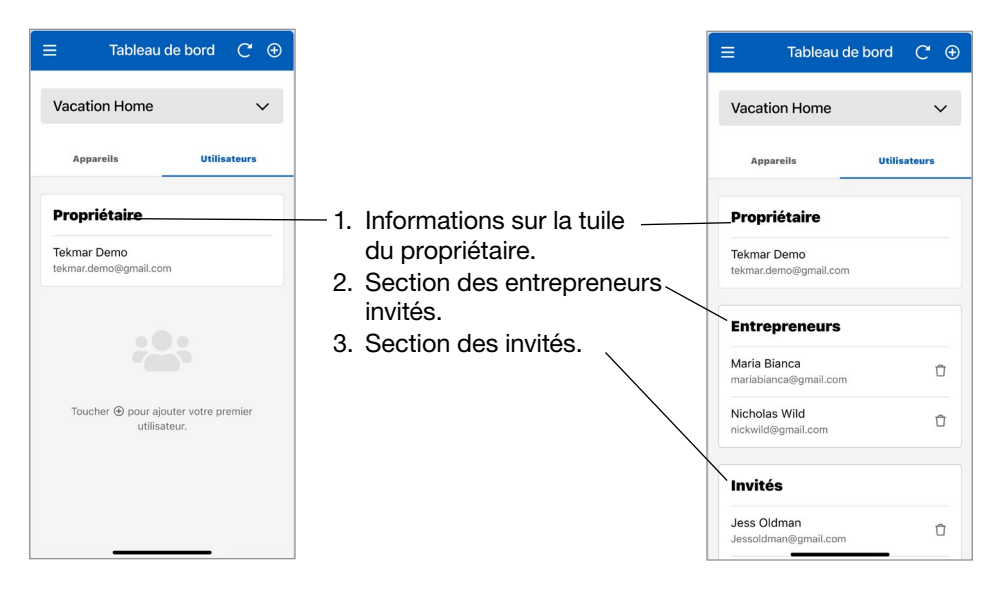

Remarque : L'« Entrepreneur » et l'« Invité » sont considérés comme des utilisateurs partagés avec l'emplacement du « Propriétaire », et les deux types ont les mêmes utilisateurs que l'emplacement du « Propriétaire » pour ce qui est de surveiller/contrôler un dispositif. En outre, les deux types d'utilisateurs sont limités dans leur capacité à ajouter ou à supprimer un dispositif de l'emplacement du « propriétaire ». Ainsi, lors de l'invitation d'un utilisateur partagé, la classification de l'utilisateur partagé en tant qu'« Entrepreneur » ou « Invité » est laissée à la discrétion du « Propriétaire » de l'emplacement.

### <span id="page-15-0"></span>**Thermostat**

### Modèles tekmar® 561 et SunTouch® SunStat®

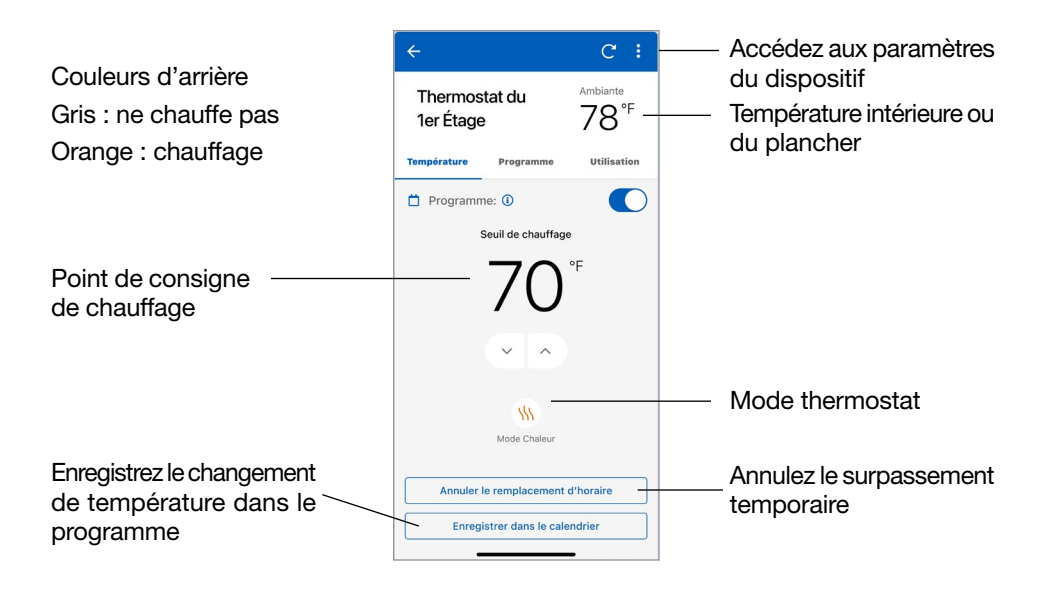

### <span id="page-16-0"></span>Thermostat

### Modèles tekmar® 562, 563 et 564

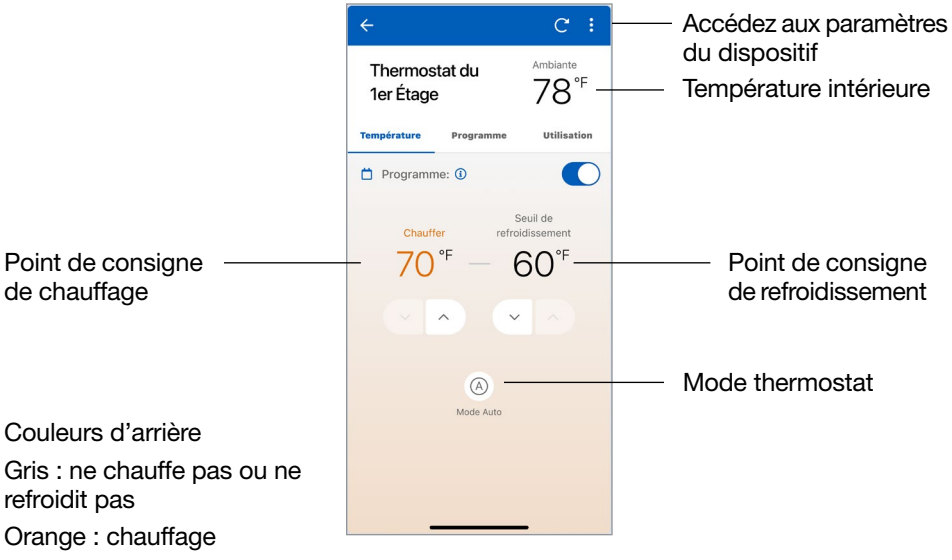

Bleu : refroidissement

### Thermostat

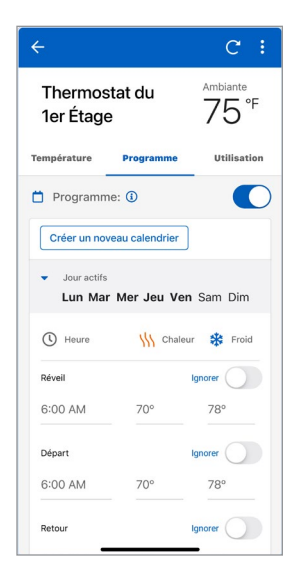

Entrez l'heure et les températures de votre programme.

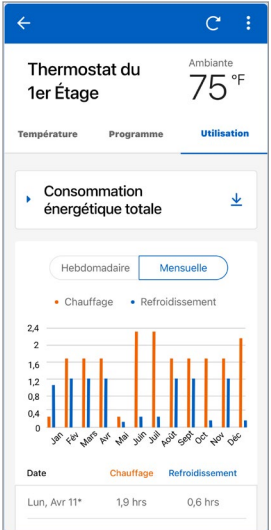

Sélectionnez Utilisation pour afficher le temps d'exécution hebdomadaire ou mensuel de l'équipement.

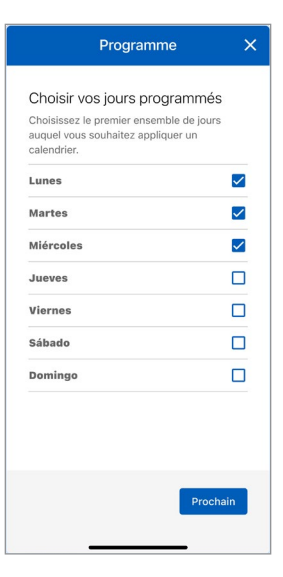

Lors de la création d'un nouveau programme, les jours de la semaine peuvent être regroupés.

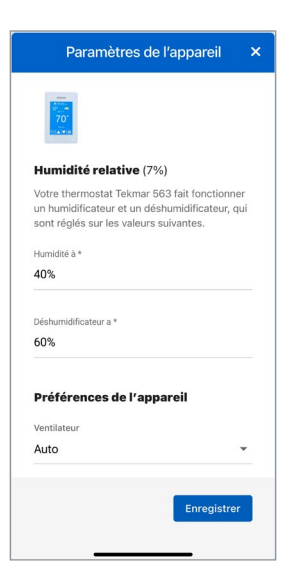

Les Paramètres de l'appareil règlent les unités de température, le ventilateur, l'humidité relative et les points de consigne du plancher.

### <span id="page-18-0"></span>Régulateur de fonte de neige

### Modèles tekmar® 670 et 671

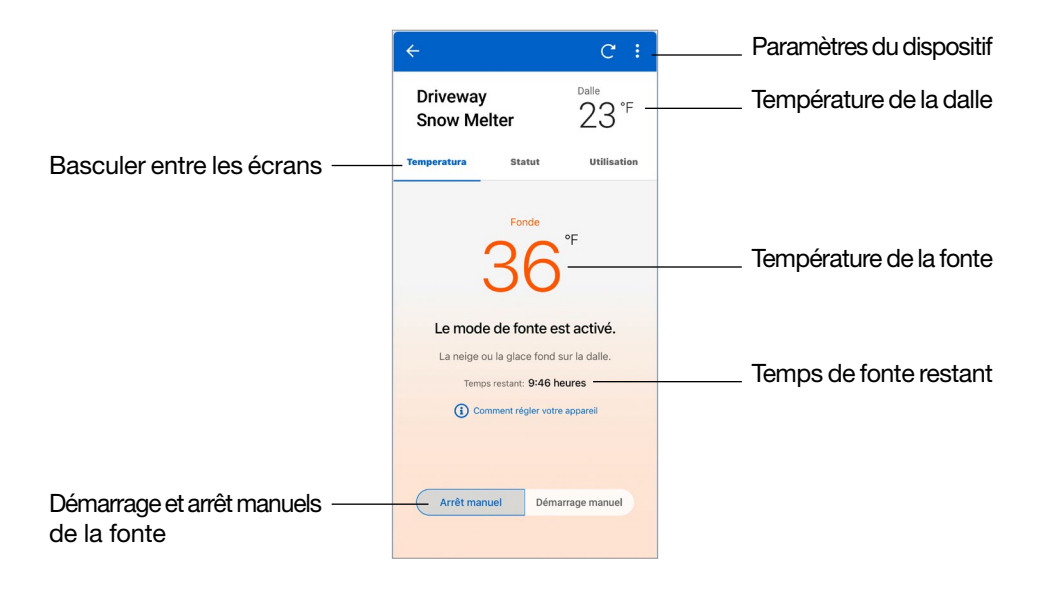

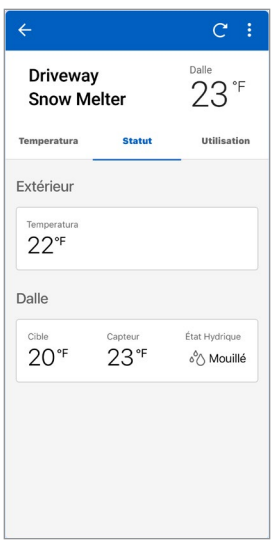

Afficher l'état actuel de tous les capteurs.

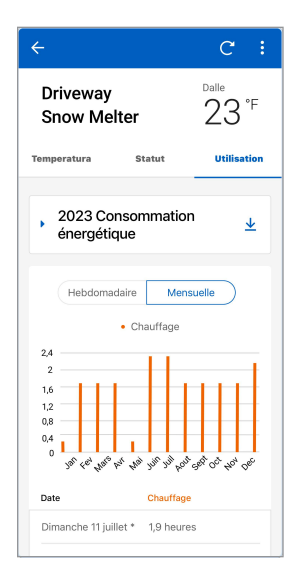

Sélectionnez Utilisation pour afficher le temps d'exécution hebdomadaire ou mensuel de l'équipement.

### Régulateur de fonte de neige

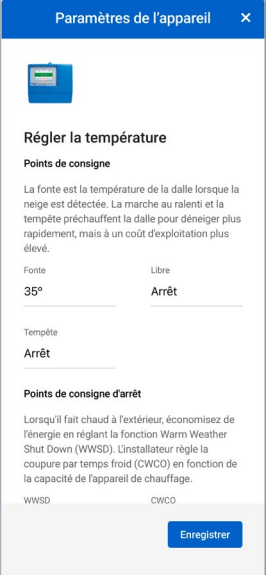

Saisissez les réglages de vos points de consigne de température, de vos points de consigne d'arrêt, de vos durées de fonctionnement et de vos préférences de température.

Paramètres de l'appareil  $\overline{\mathbf{x}}$ l'énergie en réglant la fonction Warm Weather Shut Down (WWSD) l'installateur règle la coupure par temps froid (CWCO) en fonction de la capacité de l'appareil de chauffage. wwsp CWCO Auto  $10<sup>°</sup>$ Temps de course Régler les durées de fonctionnement de la fonte en heures et en minutes. Temps de fusion manuel  $4:00$ Sensibilité Sélectionnez la quantité d'eau que le capteur doit détecter pour commencer à fondre. Réglage du Capteur Auto Préférences de l'appareil Unités de température Fahrenheit Enregistrer

Faites défiler vers le bas pour voir tous les ensembles. Vous devez cliquer sur Enregistrer pour que les ensembles prennent effet.

## <span id="page-20-0"></span>Données techniques

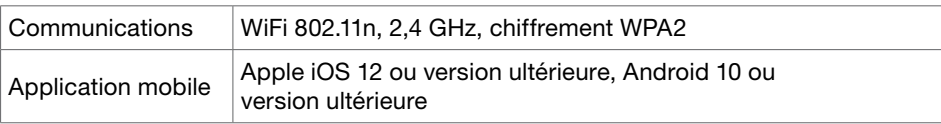

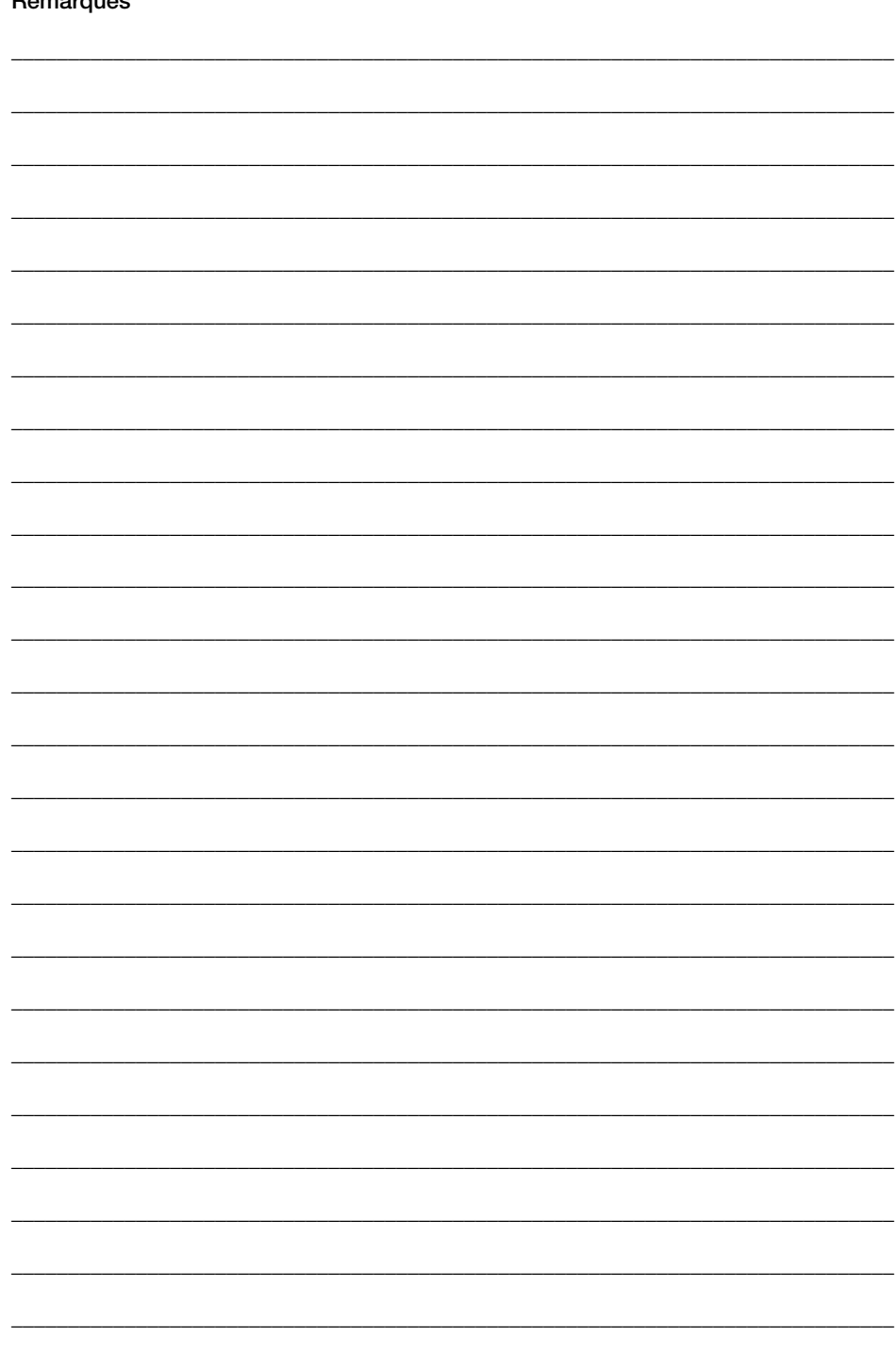

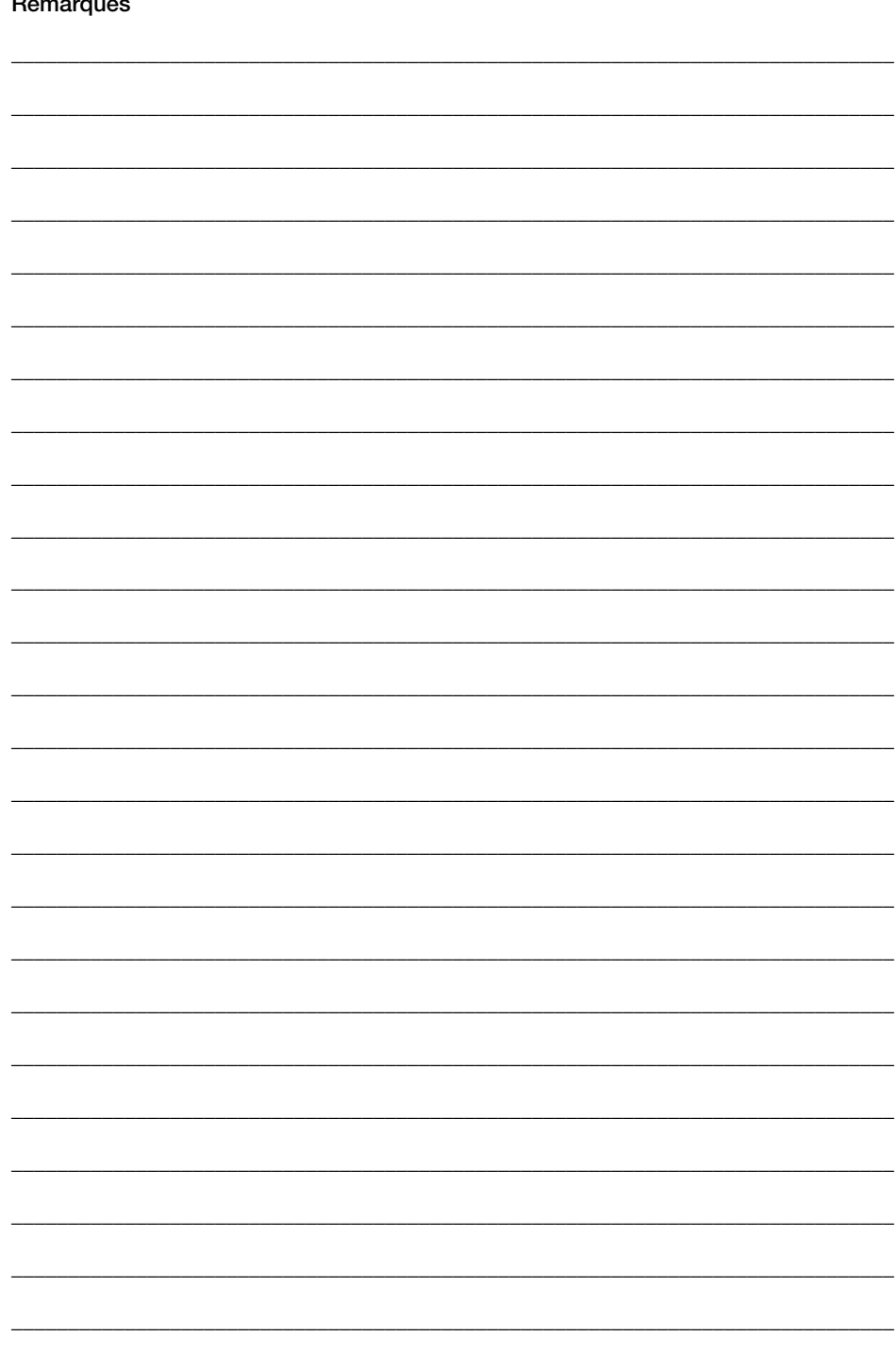

#### Besoin d'aide? Visitez notre site Web ou contactez-nous.

Watts.com/support/WattsHome tekmarControls.com | tekmar.customerservice@wattswater.com | 1-800-438-3903 SunTouch.com | design@watts.com | 1-888-432-8932

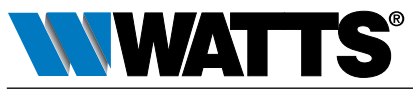

É.-U. : Tél. : (978) 689-6066 • Téléc. : (978) 975-8350 • Watts.com Canada : Tél. : (888) 208-8927 • Téléc. : (905) 481-2316 • Watts.ca Amérique latine : Tél. : (52) 55-4122-0138 • Watts.com